## **INSTRUCCIONES PARA INSERTAR MATERIAS BILINGÜES EN ESO Y BACHILLERATO**

 Para marcar las materias no lingüísticas que se imparten en lengua extranjera en un curso académico debemos seguir los siguientes pasos:

1.- El lugar donde va a aparecer el dato se encuentra en la matrícula del alumno, en la pestaña de materias del curso actual, columna Bilingüe

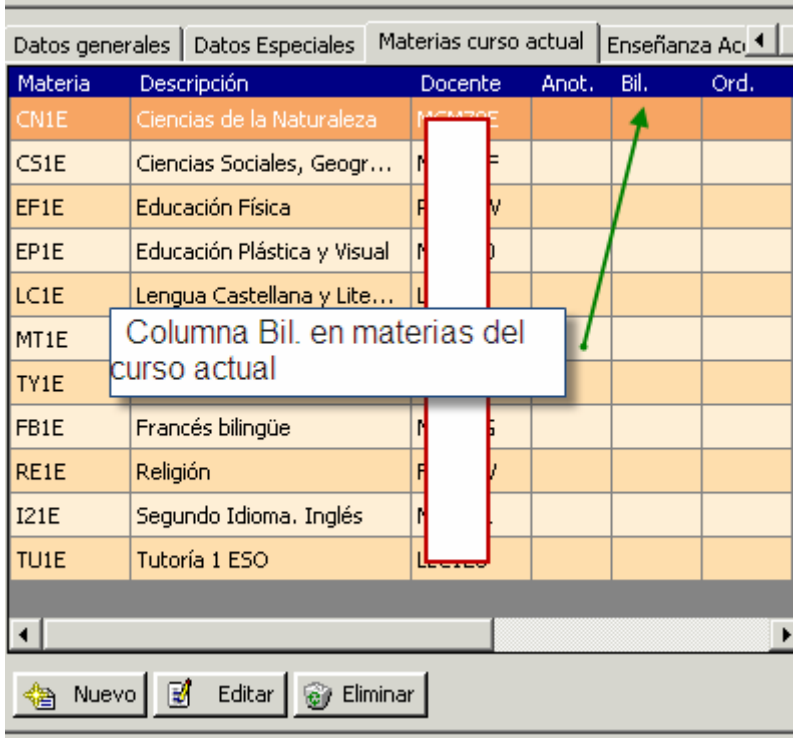

2.- Habremos creado los grupos/subgrupos con la enseñanza correspondiente, pues no es lo mismo las enseñanzas LOE ordinarias que las enseñanzas ESO y Bachillerato bilingües que son las que llevan los códigos -20, -30, -40, -50 como versión de enseñanza

Ejemplos: 10400101-20 – ESO Bilingüe Inglés. 10600302-30 – Bachillerato Ciencias Bilingüe Francés.

3.- Abrimos la ventana de "Materias impartidas" en la ruta: Profesores > Materias Impartidas. En el filtro, seleccionamos el grupo y subgrupo que tiene las materias buscadas: Por ejemplo El grupo E1C que tiene el subgrupo E1CX con enseñanza Bilingüe Inglés:

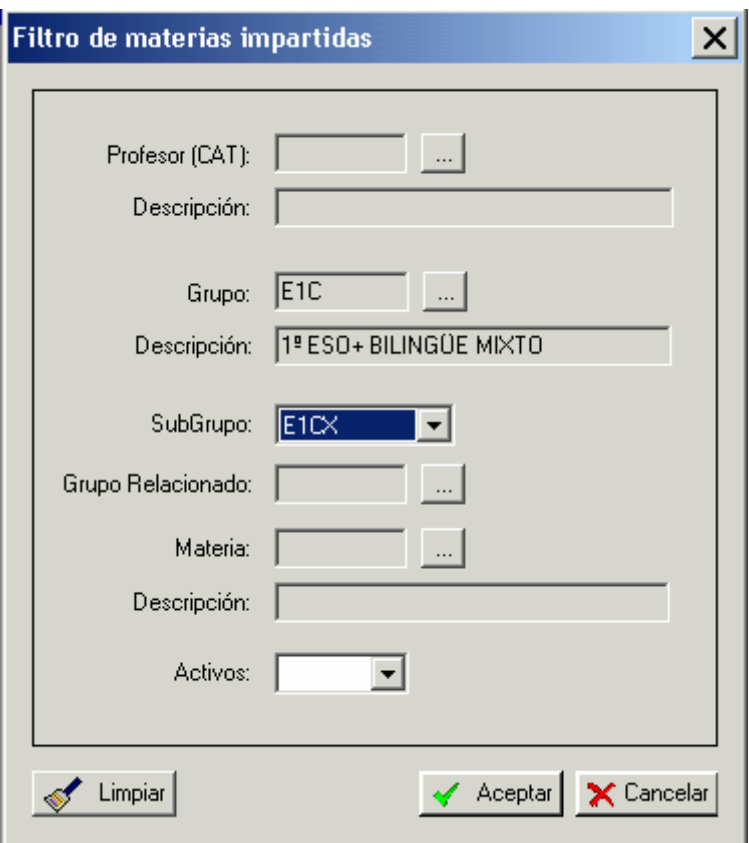

Y la aplicación nos muestra los registros que están insertados:

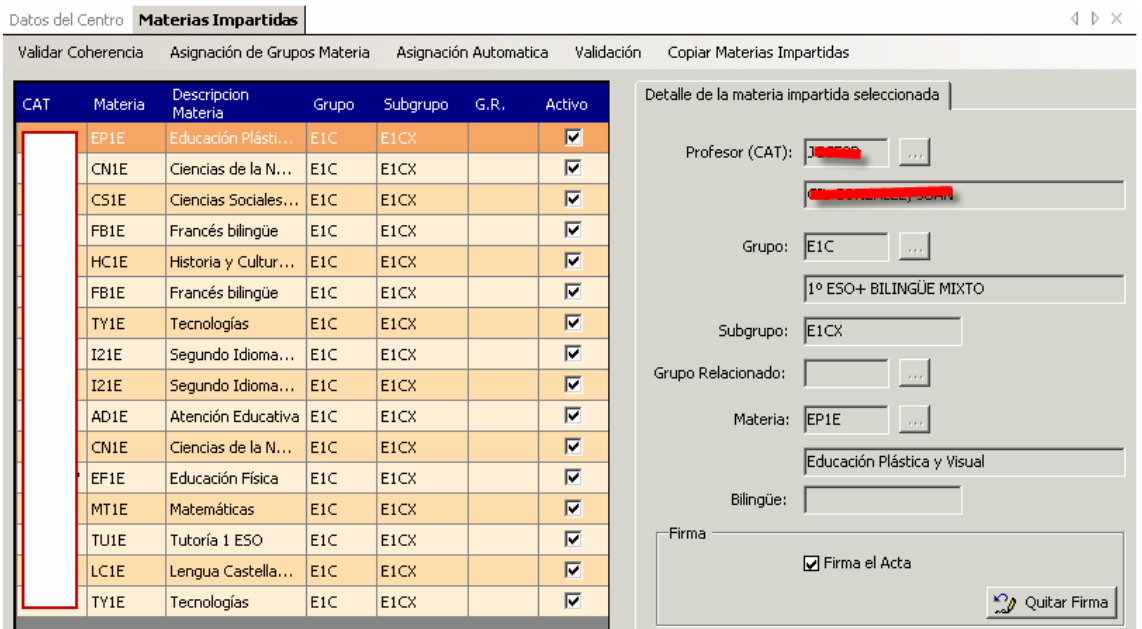

4.- Seleccionamos la línea en la cual queremos insertar la anotación, pulsamos "Editar" y ponemos el dato en el campo habilitado "Bilingüe", a continuación "Aceptar".

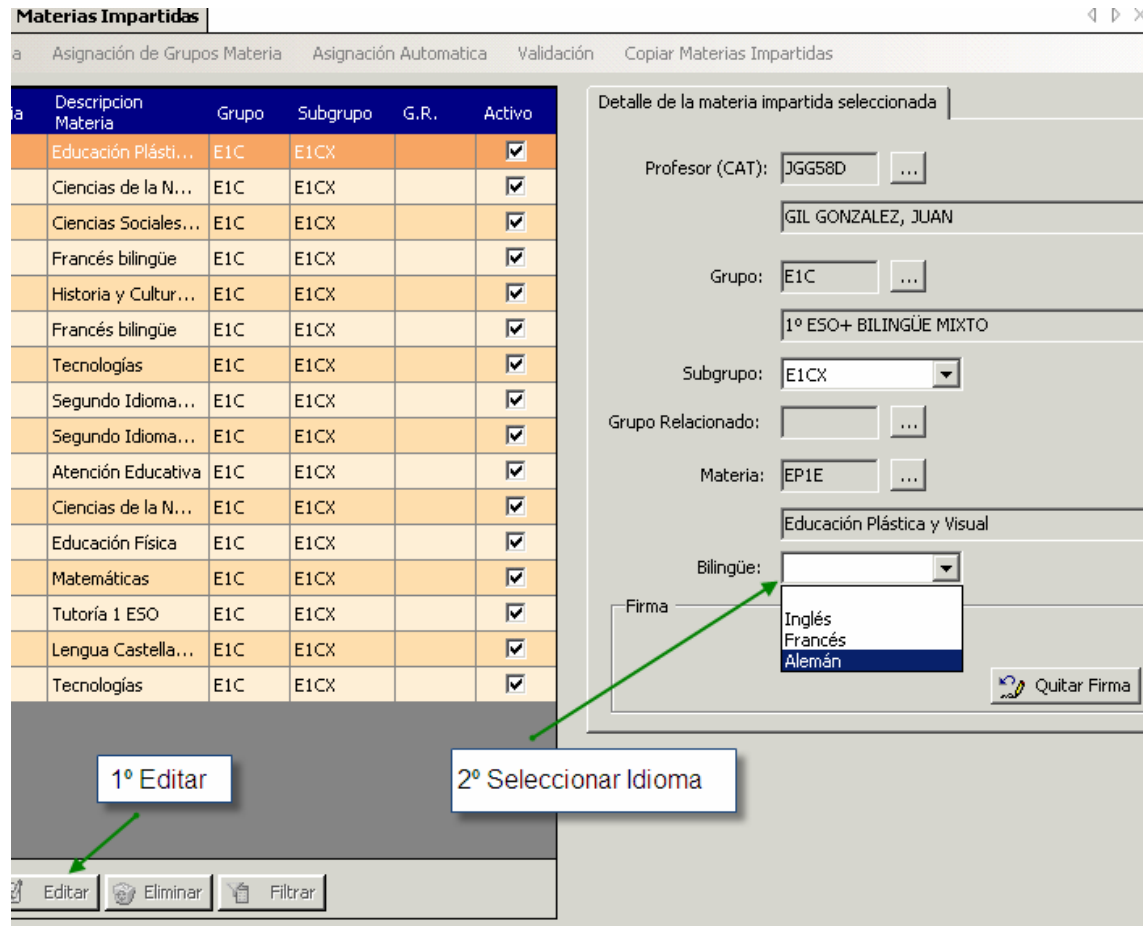

## El resultado será:

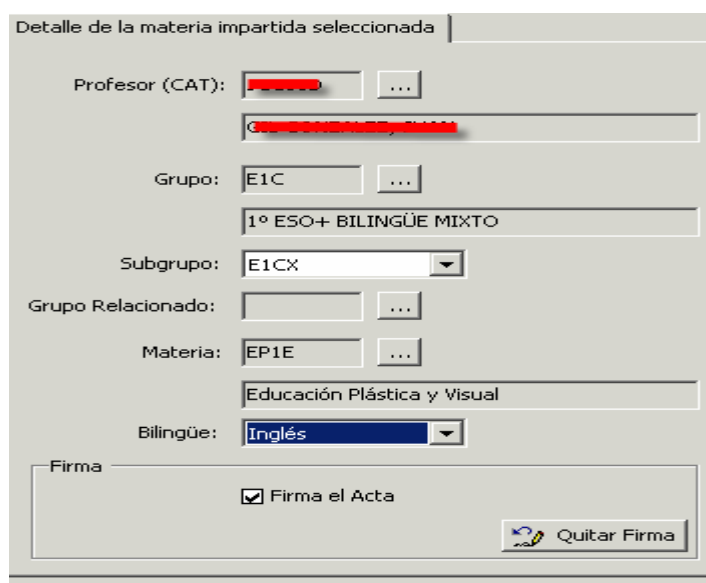

Después de "Aceptar", nos muestra una pantalla que tiene relación con los horarios. Como esta anotación no se registra en los horarios, podemos poner tanto "Modificar las materias y los horarios vinculados" como "Modificar las materias liberando los horarios".

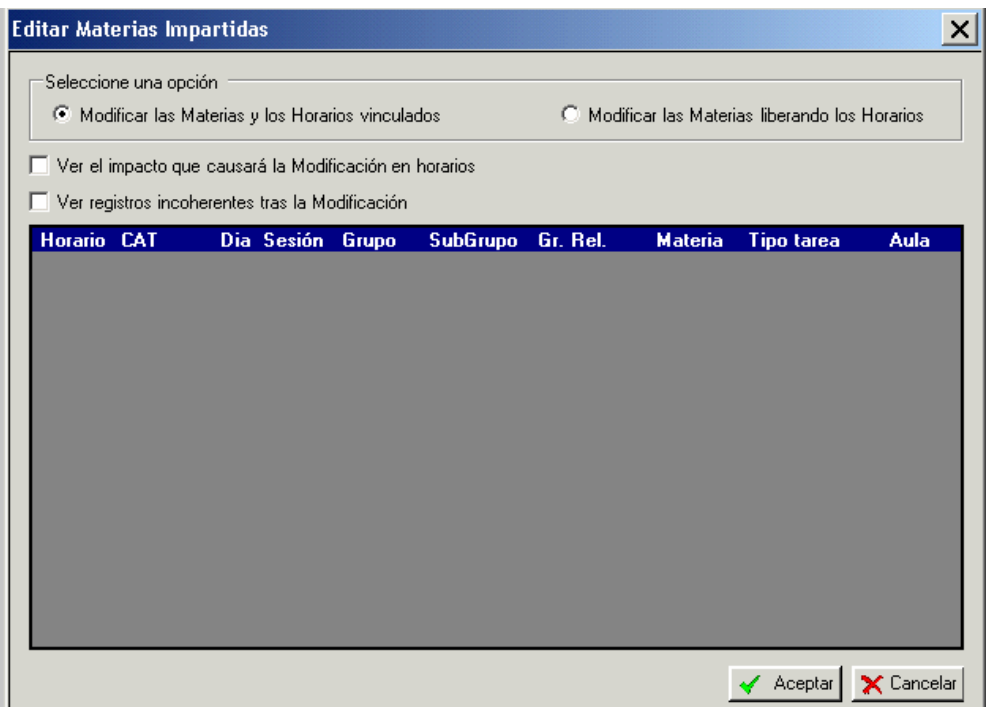

Tras un breve periodo, se registra con éxito la modificación.

Con esto, lo que hemos hecho es poner a la materia EP1E (Ed. Plástica y Visual) la anotación de Bilingüe Inglés en el grupo E1C/E1CX.

5.- Para comprobar que lo realizado se queda guardado, en la materia matriculada de los alumnos de ese grupo, buscamos la columna "Bil" y nos mostrará la anotación:

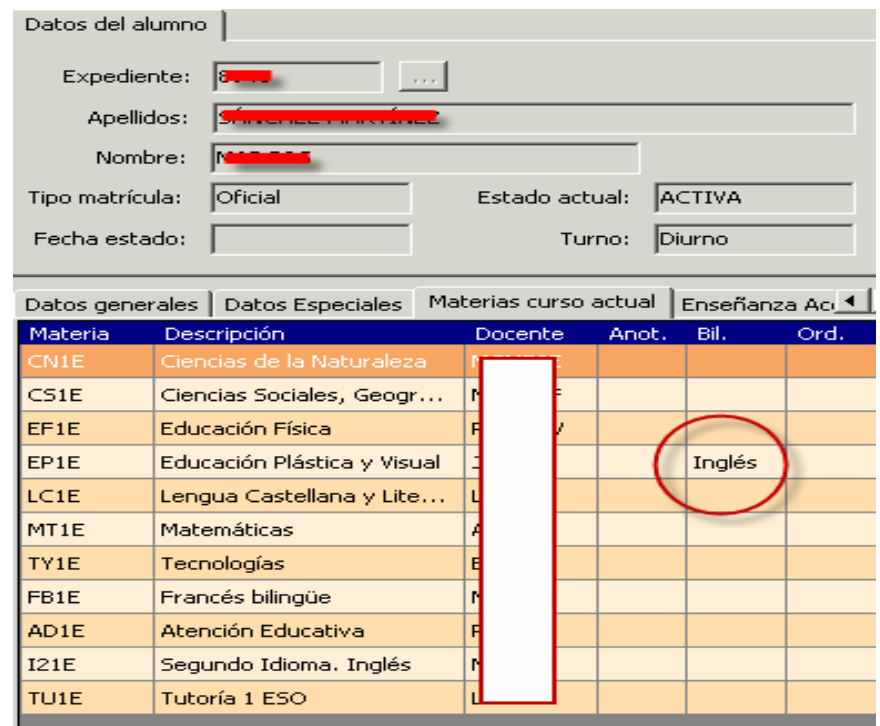